## 2008/04/09\*Wednesday\*19:30~

## 【オートシェイプによる写真の切り抜き】

■ツールバーに「図形描画」を表示しておく

**BHONNEO· G 3-HOIYO· \ \□ O @ @ 4 2 3 · 4·A· = = = = 0 4.** 

## ■「図形描画」⇒「オートシェイプ」で、切り抜く図形をつくる

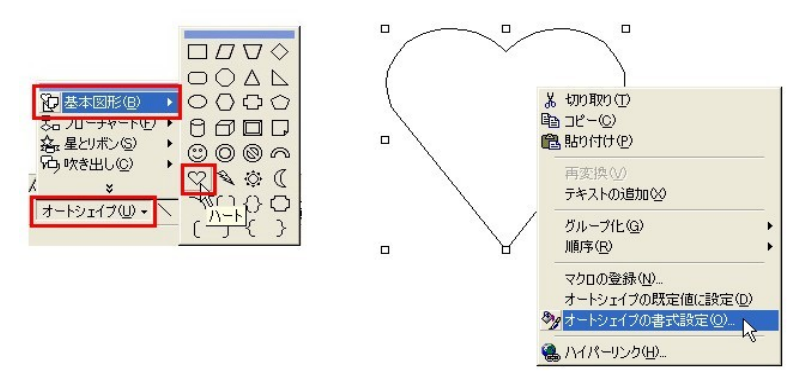

■図形の上で右クリック⇒オートシェイプの書式設定

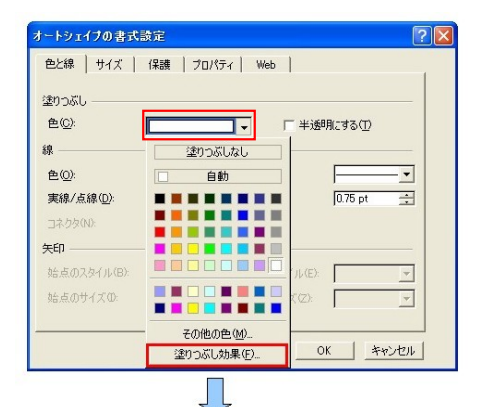

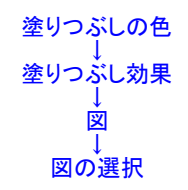

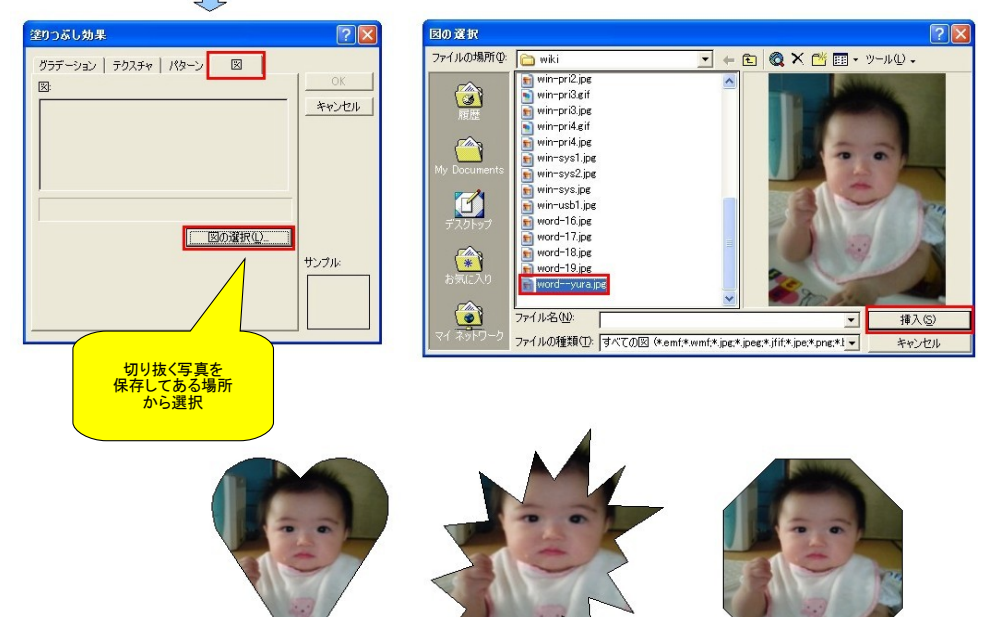